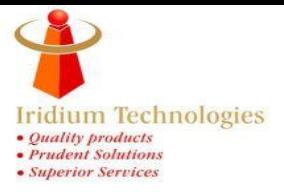

# **Service Request Registration Process**

Step-1 Please follow the Iridium Website link **https://iridiumtech.in/** for registration.

Step-2 After website open please click on **"Service request Registration"** as show in below image for your reference.

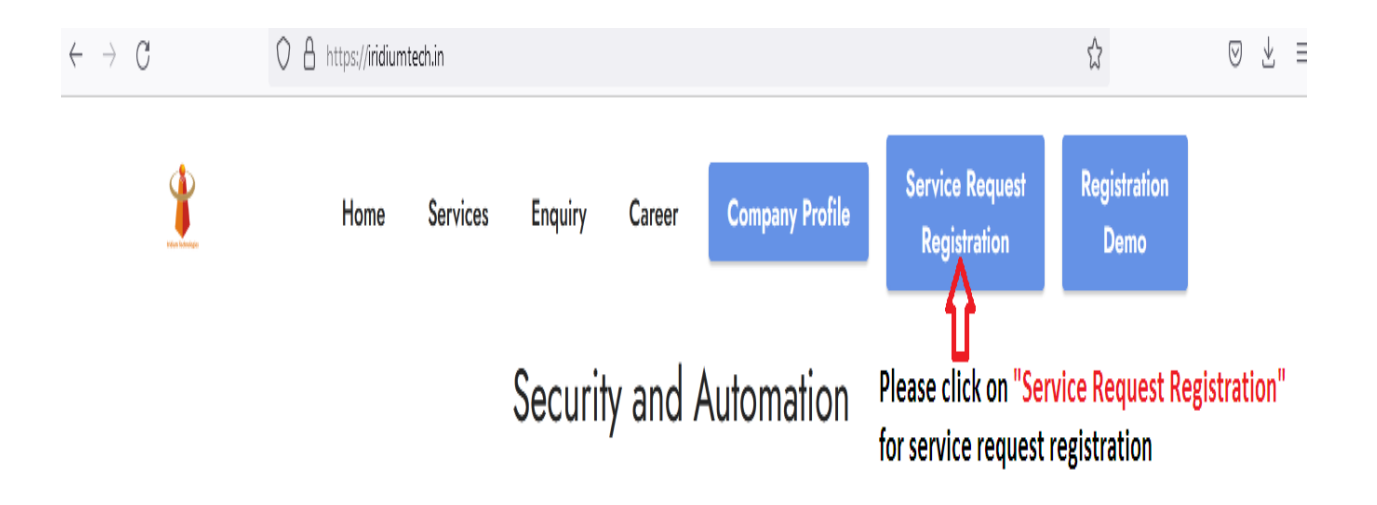

Step-3 After that click on **"Login"** button as show in below image.

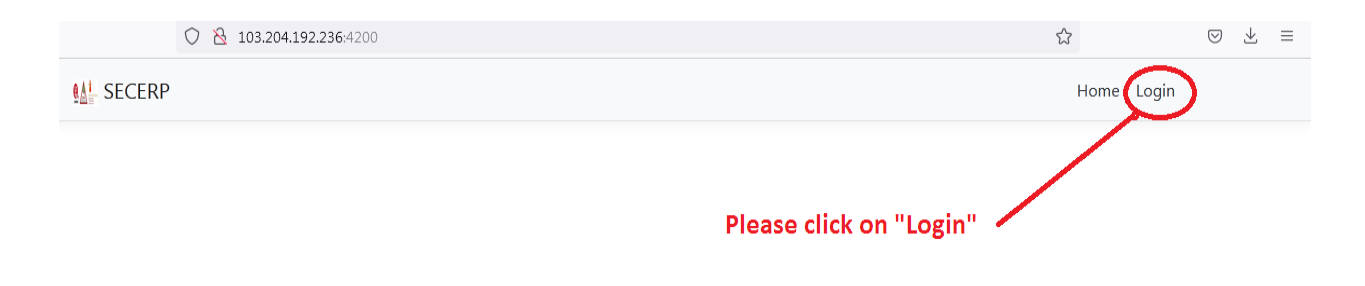

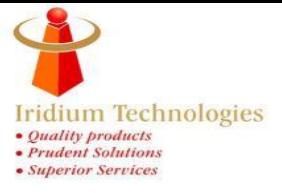

# Step-4. After that, Enter the **login details User Name and Password** and click on Login Button.

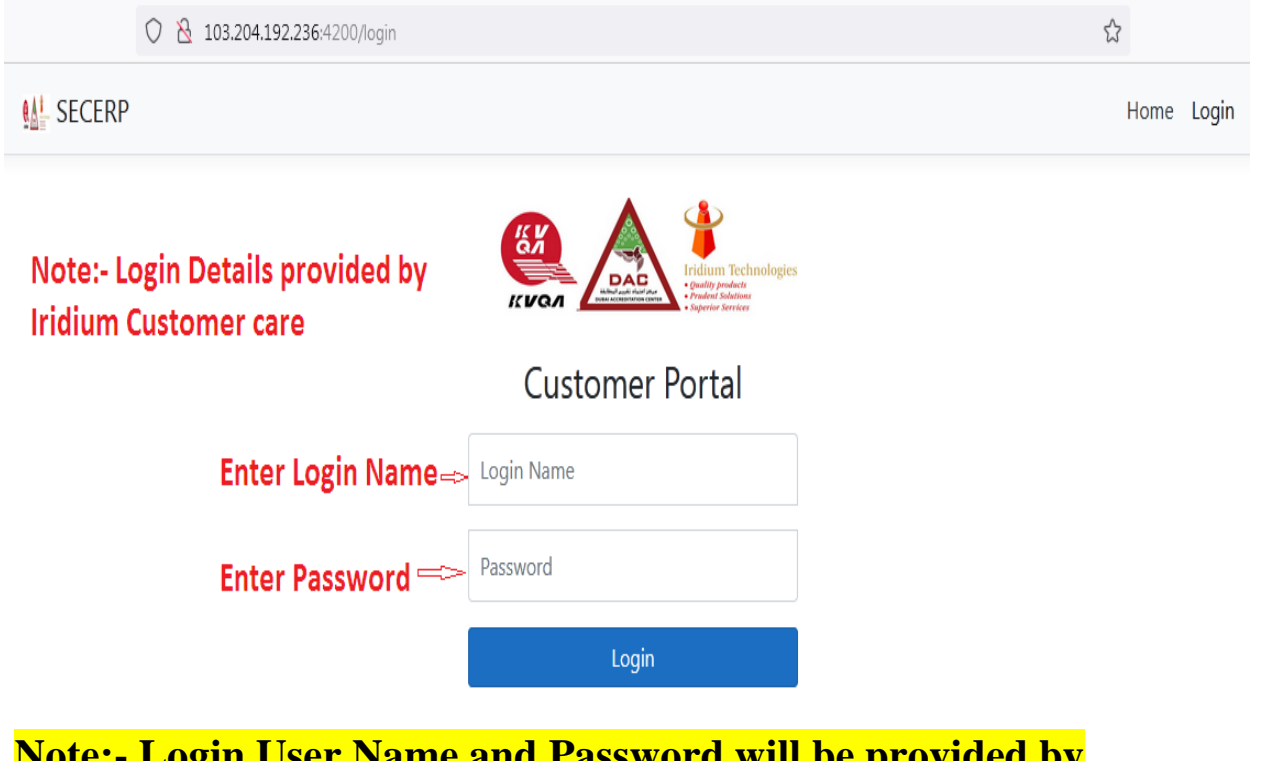

**Note:- Login User Name and Password will be provided by Iridium Customer Care**

**Step-5.** After login, Click on **"Support Calls"** as show in below image.

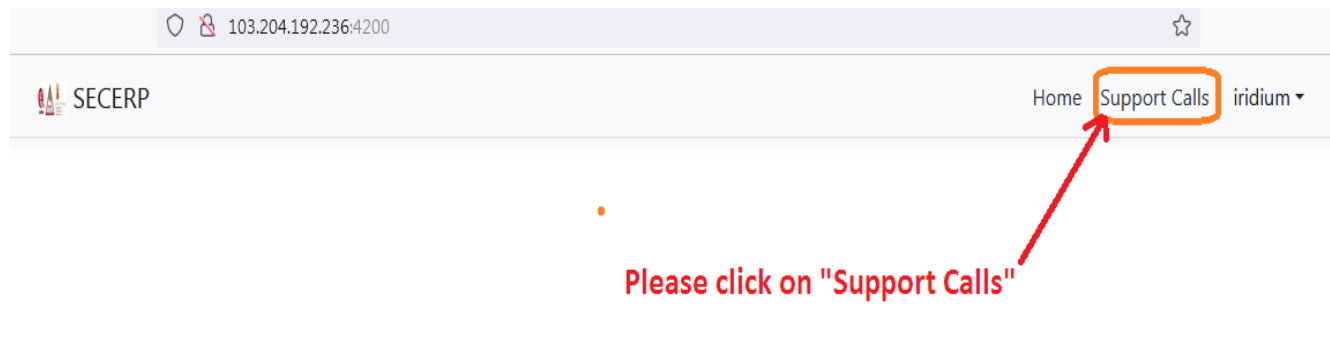

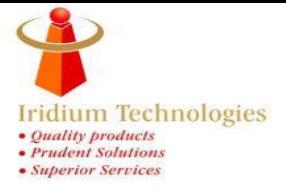

### Step-6. Click on **"New Request"** for registration.

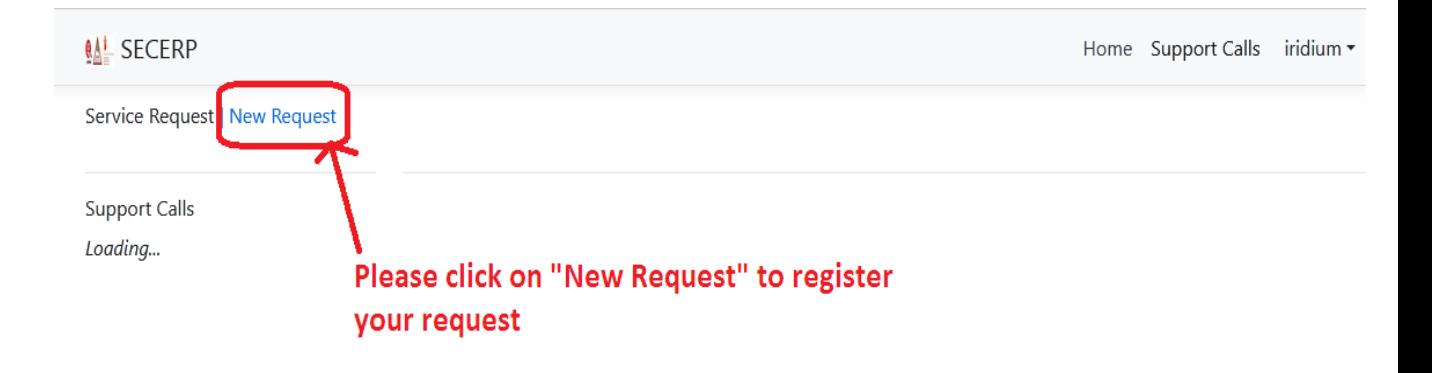

Step-7. After clicked on New Request, you will find registration form. **Please fill all details** like type of support, on site or remote support, fill Remarks with complaint details, select complain, Location Name, and general Remarks as show in below image.

#### Home Support Calls iridium

# **New Service Request**

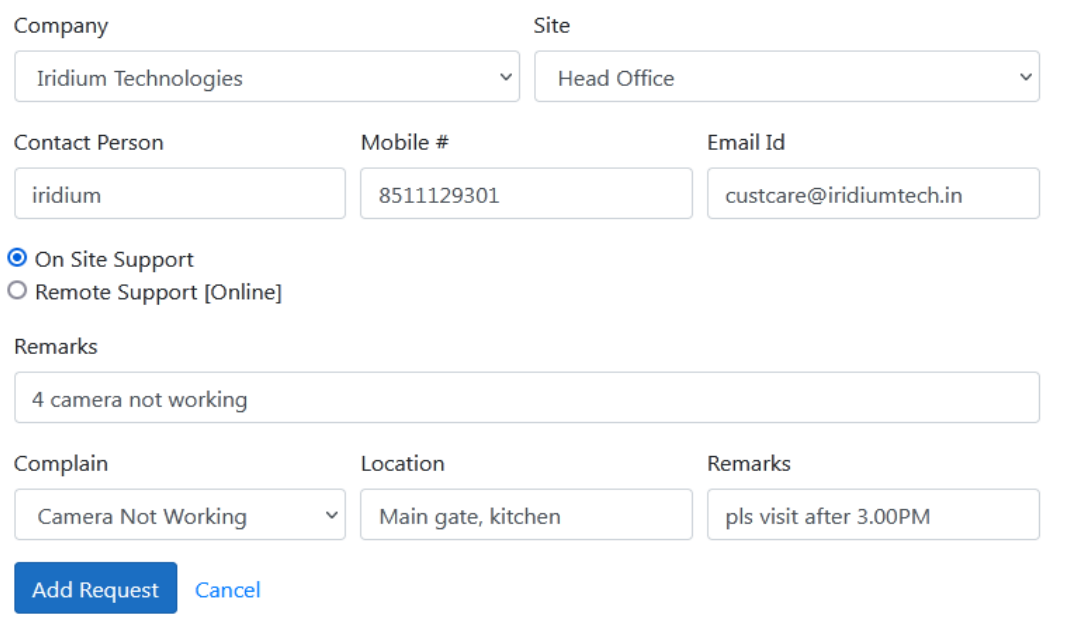

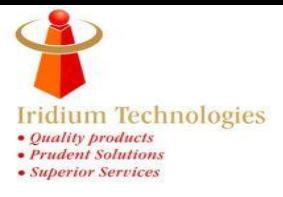

Step-8. After details filled your registered call will be show as per below image. That means your service request has been sent to Iridum ERP Software.

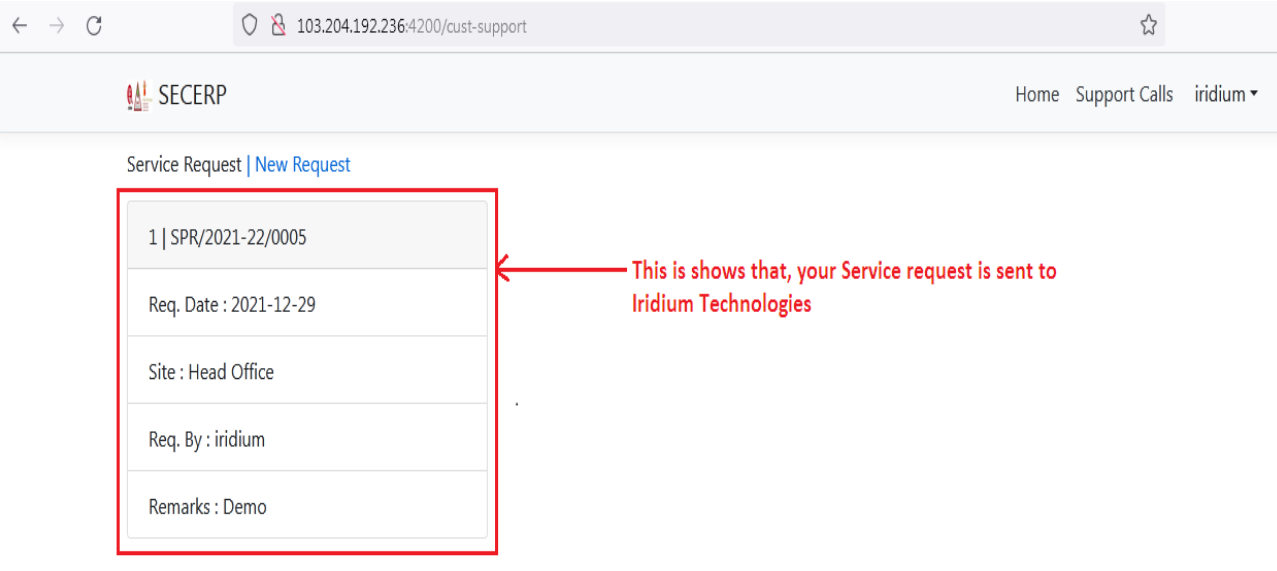

Step-9. When your service call registered into Iridium ERP Software, You will get SPC number (call registration number) and your call status show Registered, which is shown into below image.

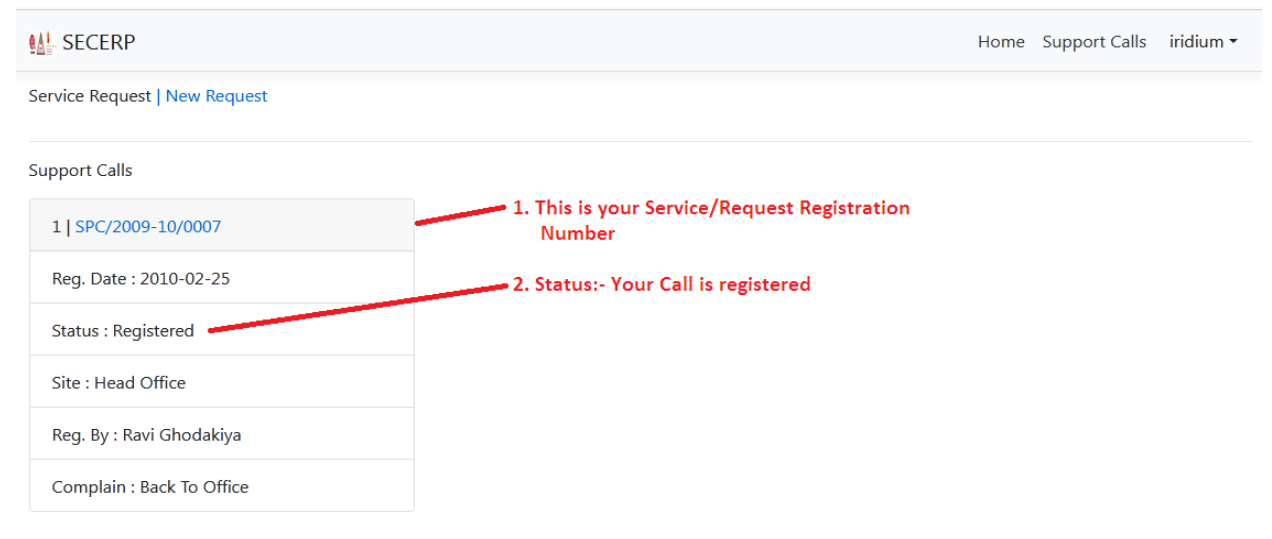

 **Corp Office :** A-402, West Gate, Near YMCA, 100 Feed Rd, Makarba, Ahmedabad- 380015, Gujarat, India. Telephone: +91-79-66118131/32, Email: custcare@iridiumtech.in;Web: www.iridiumtech.in

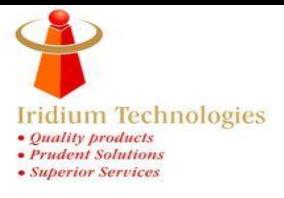

Step-10. When **Status Shows Allotted** that means your call is allotted to Iridium Technical Team and will attend the call by OnSite/Remotely.

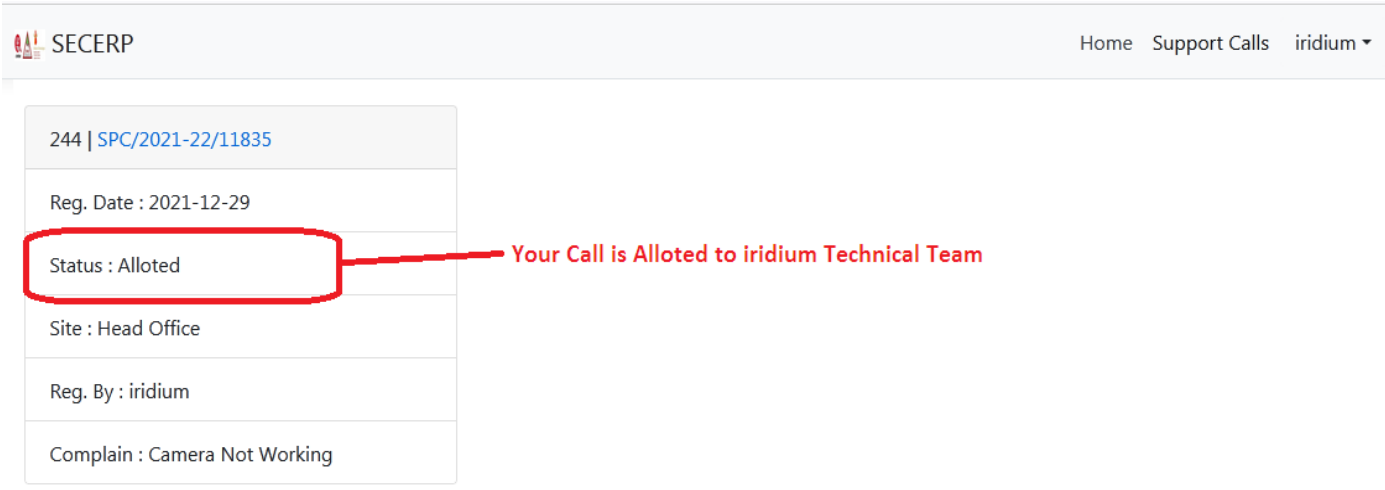

Step-11. After service request resolved, your request will be disappear from your portal.

Thanking You,

### **Iridium Technologies Ahmedabad**

Further Any Query Regarding Call Registration process, Please Contact Us:-

**Customer Care** Diptiben Parmar:+918511129301

#### **GM(Operations)** Naresh Solanki:- +917203029322